## <span id="page-0-0"></span>**mi2b2 User Documentation - Managing Remote Cache**

## **Overview**

## **Request Cached Items**

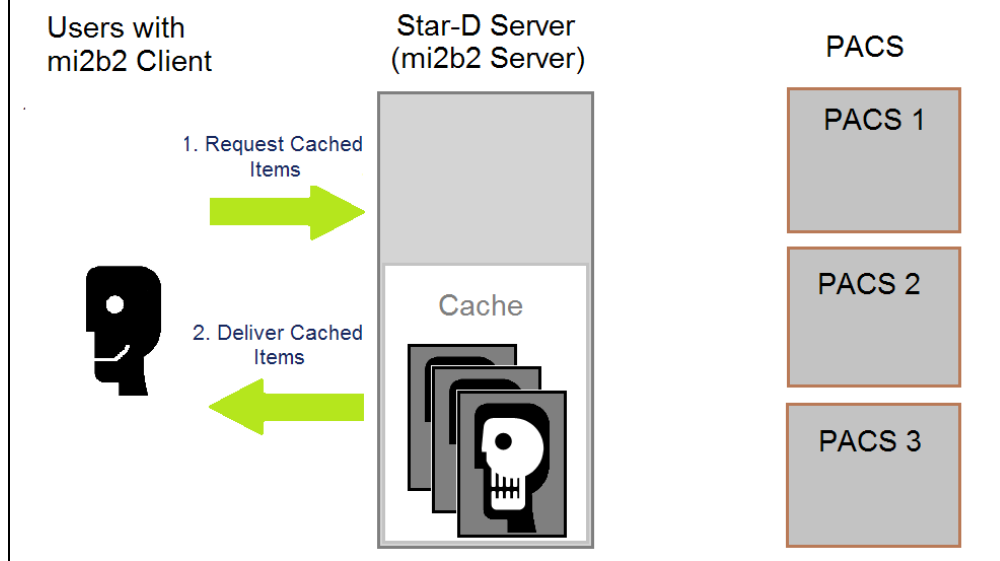

Completed requests have their corresponding studies stored in the mi2b2 server's repository (cache). Each repository is set up to serve a particular project, and its storage is limited to the project's configuration. When the cache is full, users will no longer be able to transfer in additional studies from PACS. Image Repository (Tab 3) is designed for users to view and manage their project's repository. Users can see the total amount of storage available and how much of the storage has been utilized. Users can also delete cached items to reclaim storage space. Finally, users can download or apply other configured actions to selected studies here ([details](https://community.i2b2.org/wiki/display/mi2b2/mi2b2+User+Documentation+-+Downloading+and+Viewing+Studies)).

## Repository UI Layout

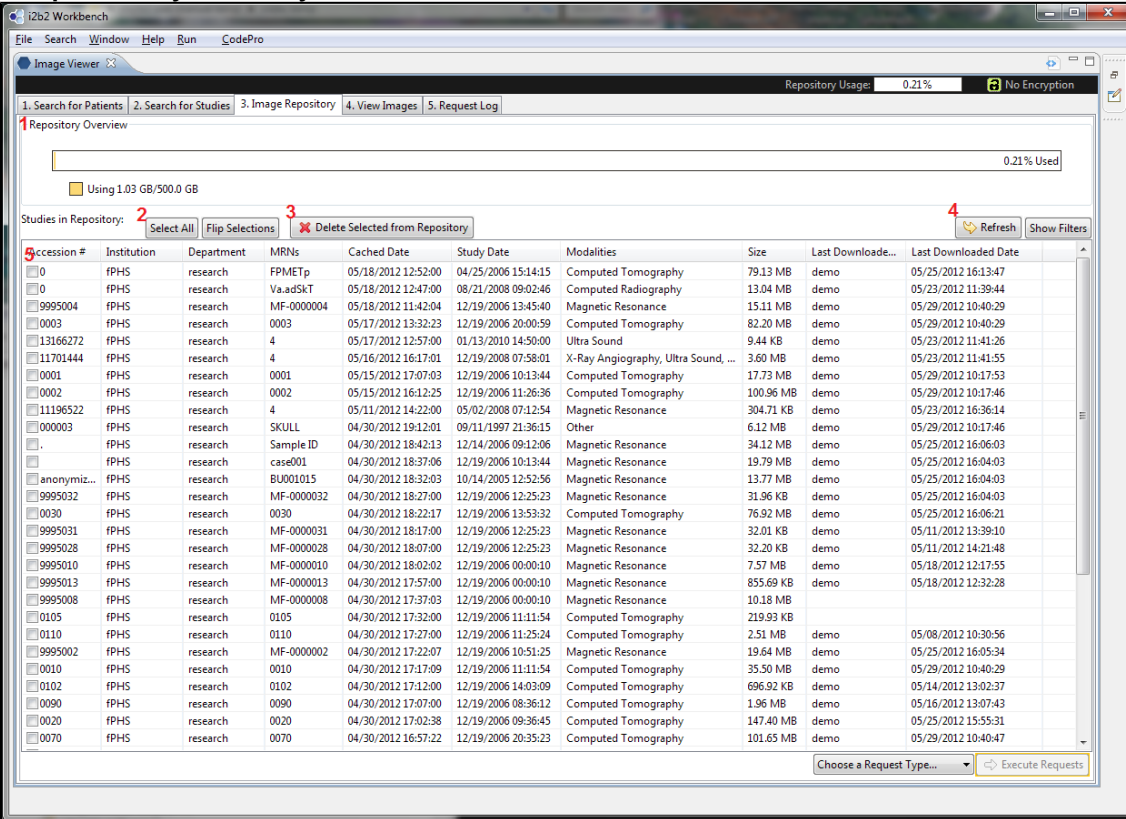

The upper part of the screen is a bar indicating the total space and the used space in the cache. The lower part of the screen shows the information of all cached studies in the cache. The information include study identifiers (AN, Institution, Department, and MRN), study attributes (Study Date, Modalities, and Size), and download history (Last Download by, Last Downloaded Date). Users may select one or more studies to delete, download, or execute other configured actions.

**1.(Cache Overview)** This visualization shows the total and used storage space in the cache. When cached items are selected in the table (**4**), the sum of their file sizes will be displayed in dark red in the same visualization:

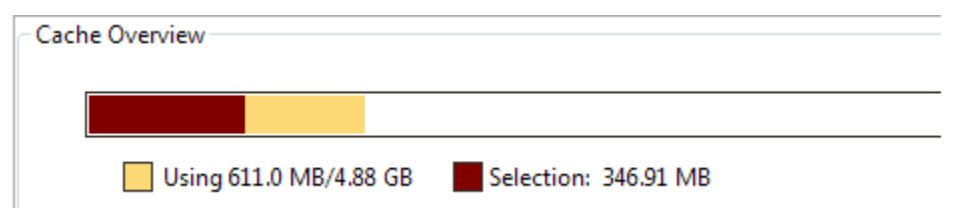

**2. (Selection Buttons)** Use these buttons, users can "Select All" cached items, or "Flip Selection".

**3. (Managing Table Content)** Users can "Refresh" the table by asking the mi2b2 server to return the latest information on cached items. Users can also toggle the "Show Filters" button to bring forth filter controls.

**4. (Repository Content)** This table shows the list of all Repository items on the i2m2 server. Users can choose desired ones to delete or download. Deleted studies can only be recovered from re-requesting it from PACS).

Users can conveniently view the current Repository usage by looking at the quick link on the top right portion of the interface. However, the Repository usage data is only updated at the start of the client and whenever this tab is accessed. Clicking on the Repository usage quick link will take users to this tab.

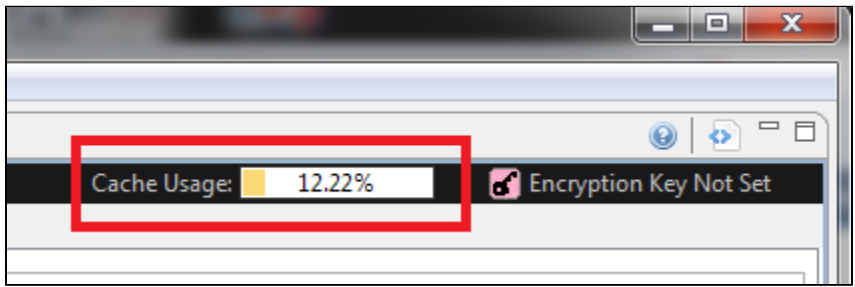

Last Page **[\(Downloading and Viewing Studies\)](https://community.i2b2.org/wiki/display/mi2b2/mi2b2+User+Documentation+-+Downloading+and+Viewing+Studies)**

- 1. [Quick Start](https://community.i2b2.org/wiki/display/mi2b2/mi2b2+User+Documentation+-+Quick+Start)
- 2. [Searching for and Requesting DICOM Studies](https://community.i2b2.org/wiki/display/mi2b2/mi2b2+User+Documentation+-+Searching+for+and+Requesting+DICOM+Studies)
- 3. [Downloading and Viewing Studies](https://community.i2b2.org/wiki/display/mi2b2/mi2b2+User+Documentation+-+Downloading+and+Viewing+Studies)
- 4. [Managing Remote Cache](#page-0-0)
- 5. [Sorting and Filtering](https://community.i2b2.org/wiki/display/mi2b2/mi2b2+User+Documentation+-+Sorting+and+Filtering)
- 6. [Encryption](https://community.i2b2.org/wiki/display/mi2b2/mi2b2+User+Documentation+-+Encryption)
- 7. [Frequently Asked Questions \(FAQs\)](https://community.i2b2.org/wiki/pages/viewpage.action?pageId=338760)

Next Page **[\(Sorting and Filtering\)](https://community.i2b2.org/wiki/display/mi2b2/mi2b2+User+Documentation+-+Sorting+and+Filtering)**